### **Procédure – Comment annuler une réservation**

Visitez **Pickleball Saint-Eustache** à l'adresse suivante <https://pickleballenligne.com/pickleballste>

Cliquez sur "Connectez-vous" dans le coin supérieur droit et entrez votre adresse courriel et votre mot de passe.

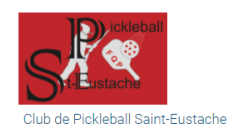

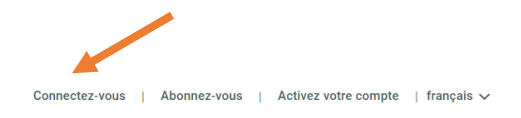

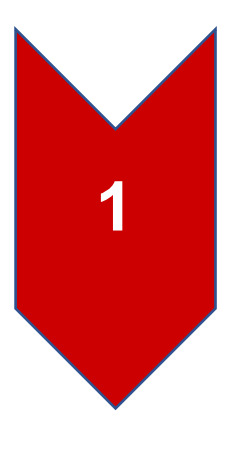

Cliquez sur "Réserver" dans le coin supérieur droit et entrez votre adresse courriel et votre mot de passe.

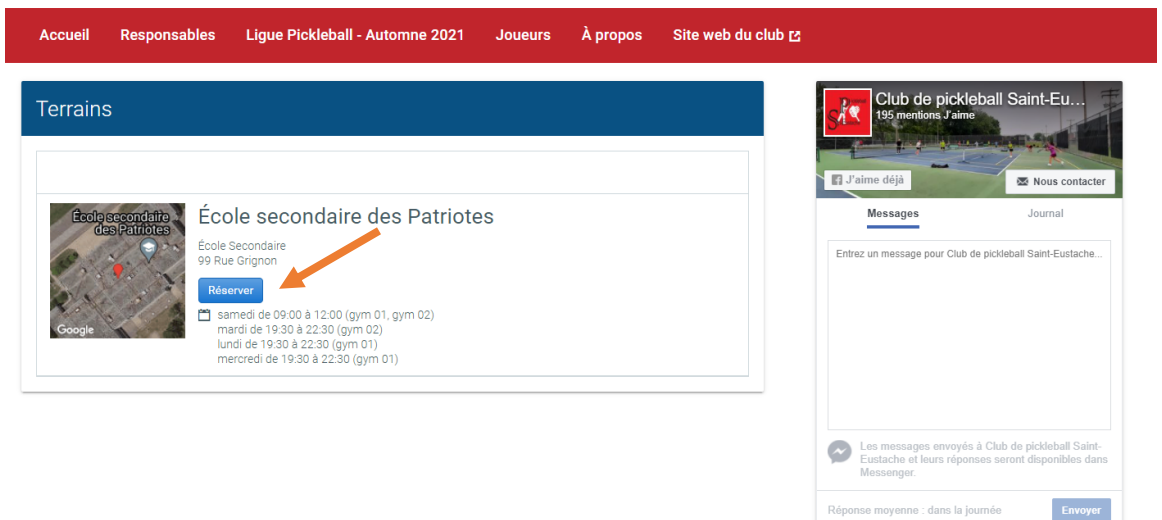

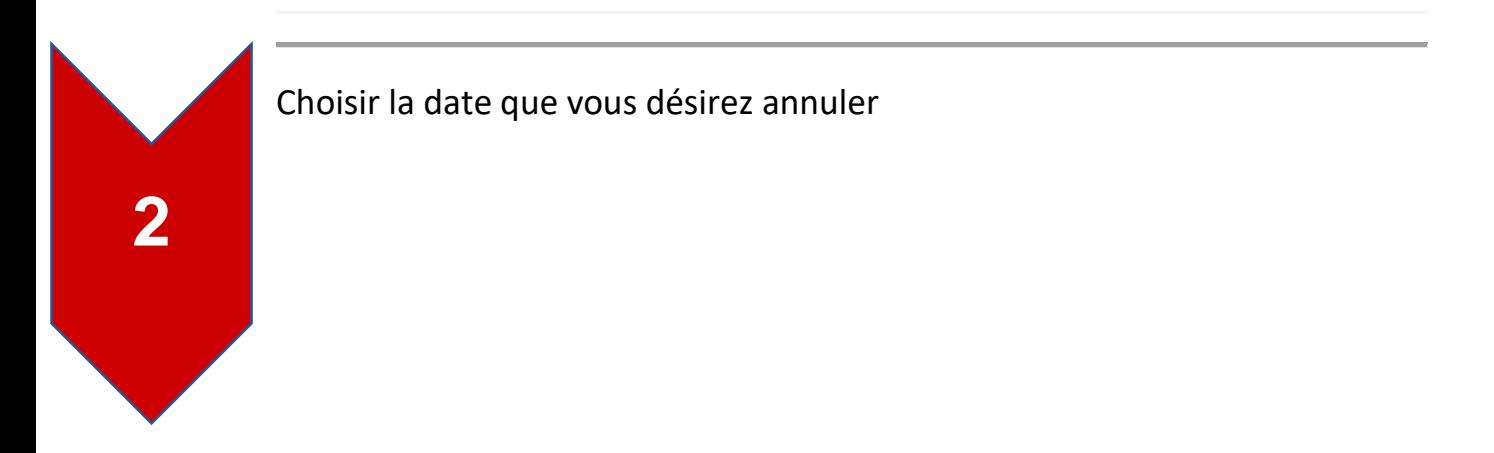

## **Procédure – Comment annuler une réservation**

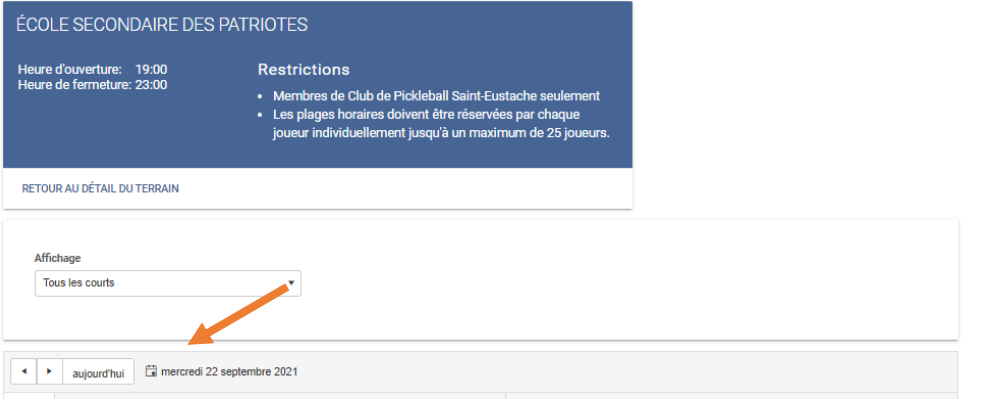

# Cliquez sur la plage horaire et le gymnase que vous désirez annuler

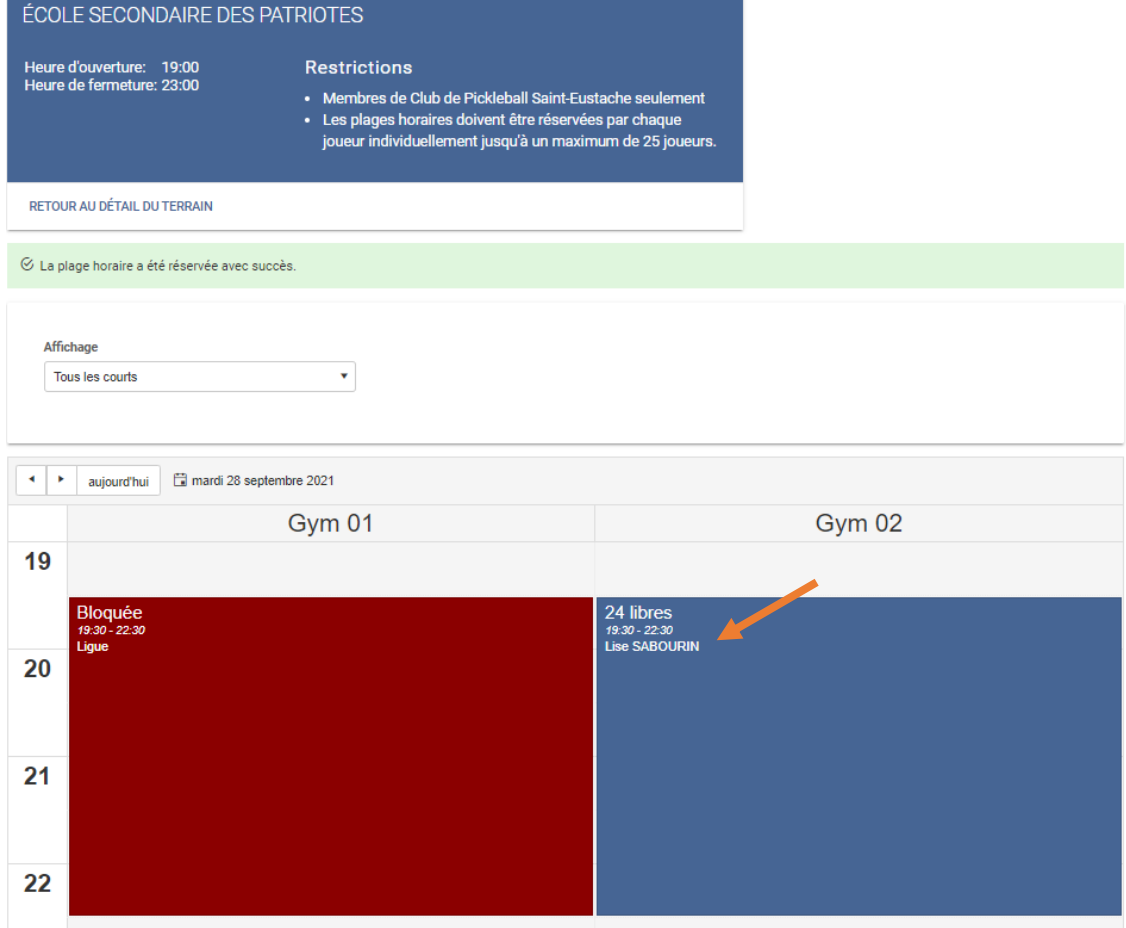

### **Procédure – Comment annuler une réservation**

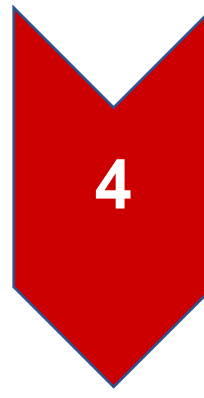

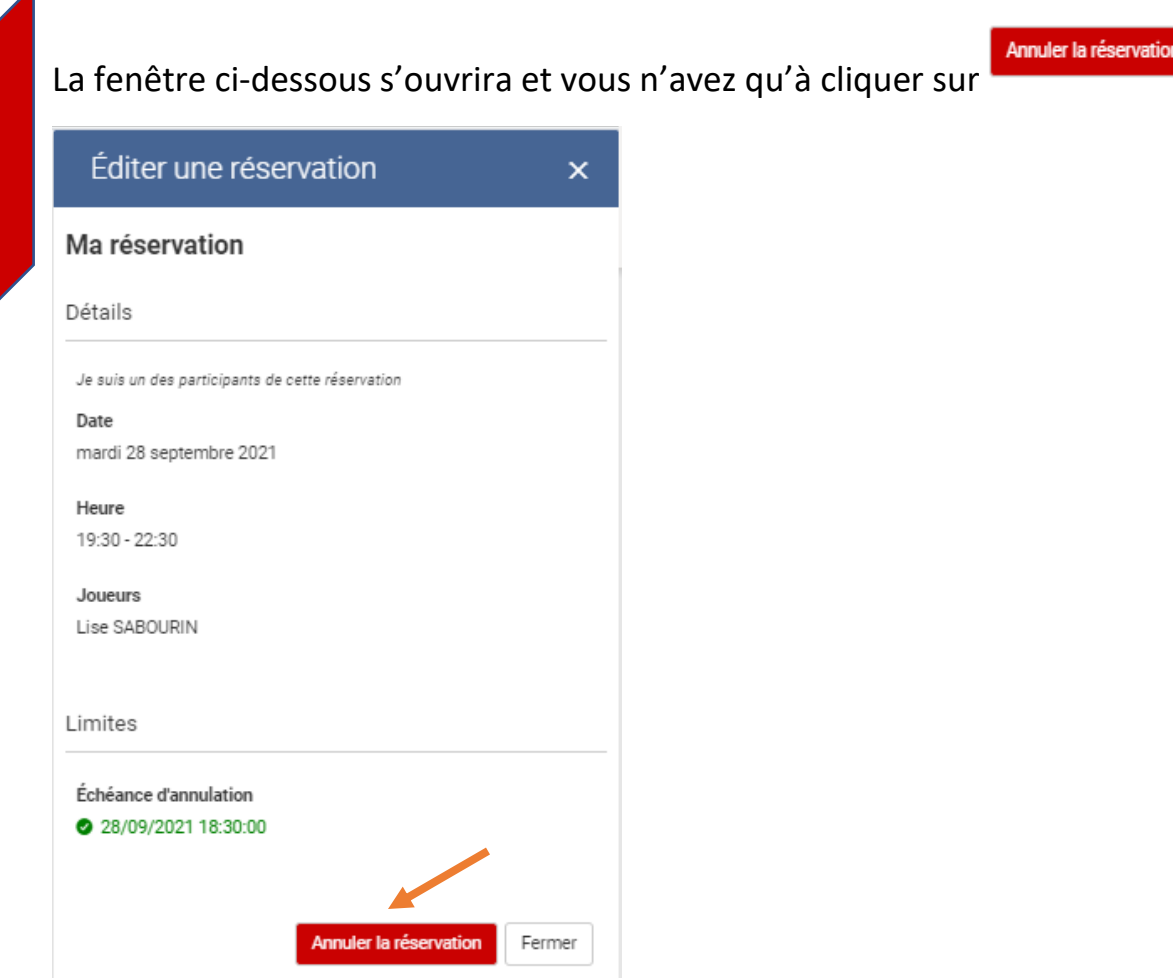

Le système vous demandera : Cliquer sur ok

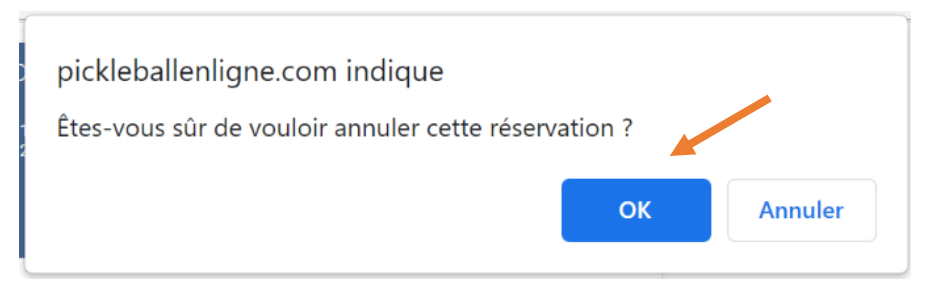

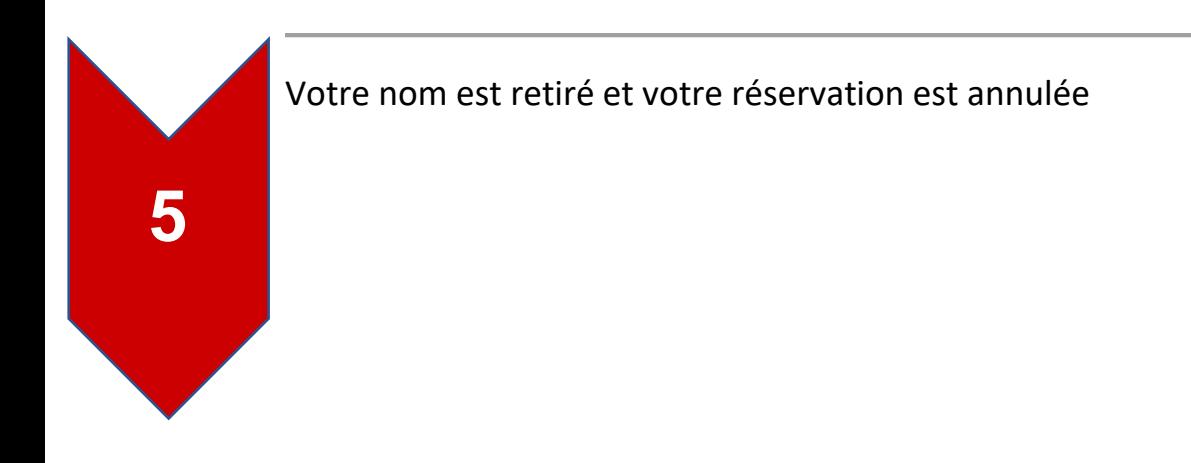

## Procédure - Comment annuler une réservation

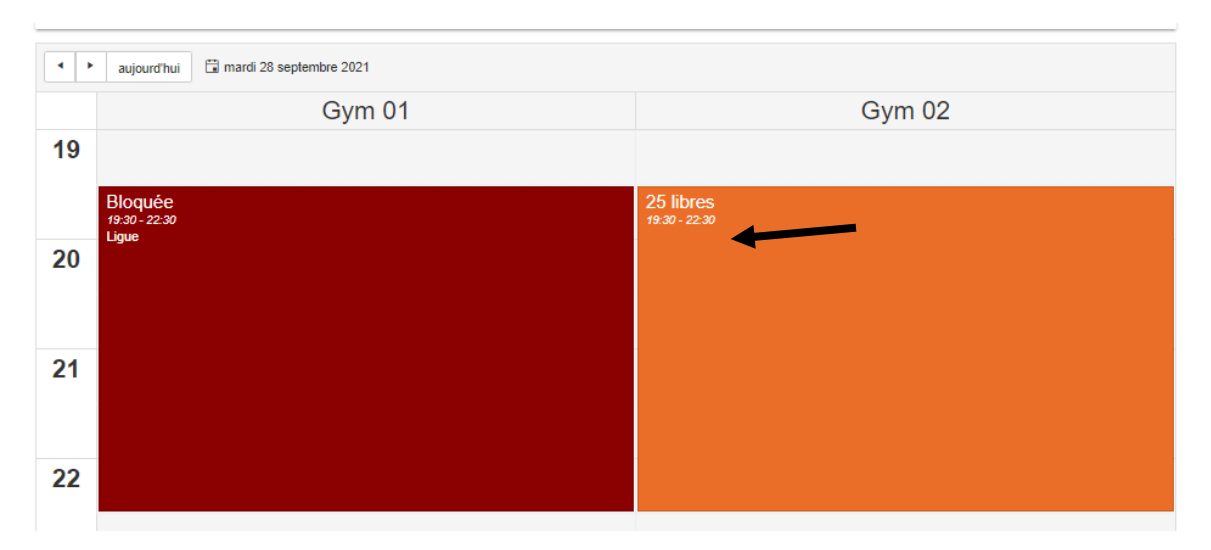

Fin de la procédure.